# **Configurer la haute disponibilité eBGP avec SFTD/ASA et le fournisseur de services cloud**

# **Table des matières**

Introduction Conditions préalables **Exigences Configurer** Procédure Configuration sur ASA Configuration sur SFMC Configuration sur FDM Validation Informations connexes

# **Introduction**

Ce document décrit la haute disponibilité de l'utilisation du protocole eBGP (External Border Routing Protocol) pour la connexion avec le fournisseur de services cloud (CSP).

# **Conditions préalables**

## **Exigences**

Cisco recommande que vous ayez une connaissance de ce sujet :

• [Sélection du chemin BGP](/content/en/us/td/docs/security/firepower/660/fdm/fptd-fdm-config-guide-660/fptd-fdm-bgp.html#ID-2100-0000002e)

# **Configurer**

Vous avez deux homologues eBGP sur le pare-feu pour une haute disponibilité pour le fournisseur de services cloud. Puisque les CSP sont limités à la manipulation BGP, l'élection des homologues primaire et secondaire n'est pas possible du côté du CSP.

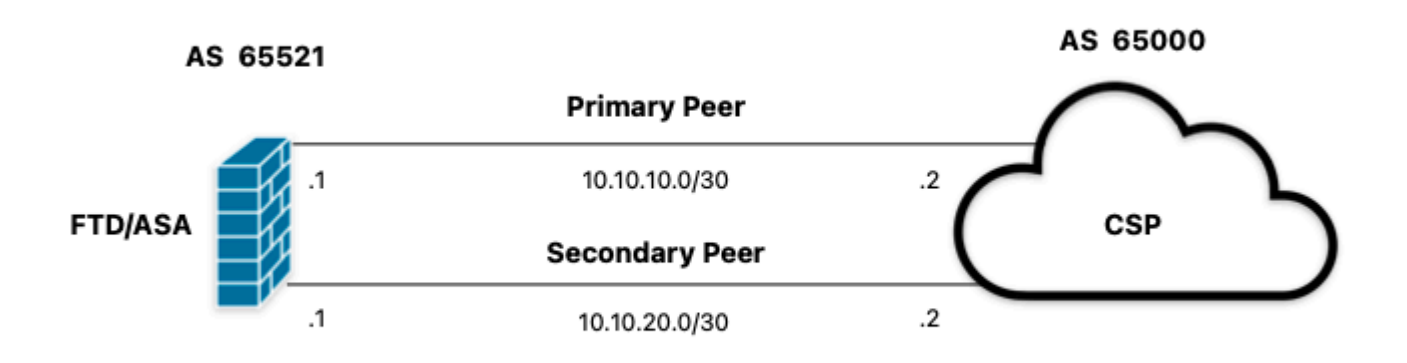

*Image 1. Diagramme*

### **Procédure**

**Étape 1.** Avant de commencer la configuration du pare-feu, définissezque l'homologue utilise comme homologue principal.

**Étape 2.** Utilisez une préférence locale de 150 (la préférence locale par défaut est 100) pour le trafic entrant dans l'homologue principal.

**Étape 3.** Utilisez le préfixe de chemin AS pour le trafic sortant dans le pair secondaire.

## **Configuration sur ASA**

Préférence locale pour le trafic entrant dans l'homologue principal :

```
route-map primary_peer_in permit 10
set local-preference 150
router bgp 65521
address-family ipv4 unicast
neighbor 10.10.10.2 route-map primary_peer_in in
```
Préfixe de chemin AS pour le trafic sortant dans l'homologue secondaire :

```
route-map secondary_peer_out permit 10
set as-path prepend 65521 65521
router bgp 65521
address-family ipv4 unicast
neighbor 10.10.20.2 route-map secondary_peer_out out
```
## **Configuration sur SFMC**

Préférence locale pour le trafic entrant dans l'homologue principal :

Sélectionnez le mappage de route que vous avez attribué à l'homologue BGP où appliquer la préférence locale ou ajoutez un nouveau mappage de route en cliquant sur **Ajouter un mappage de route**.

**Étape 3.** Configurez le nom de la carte de routage, puis cliquez sur **Add** dans la section **Entries**.

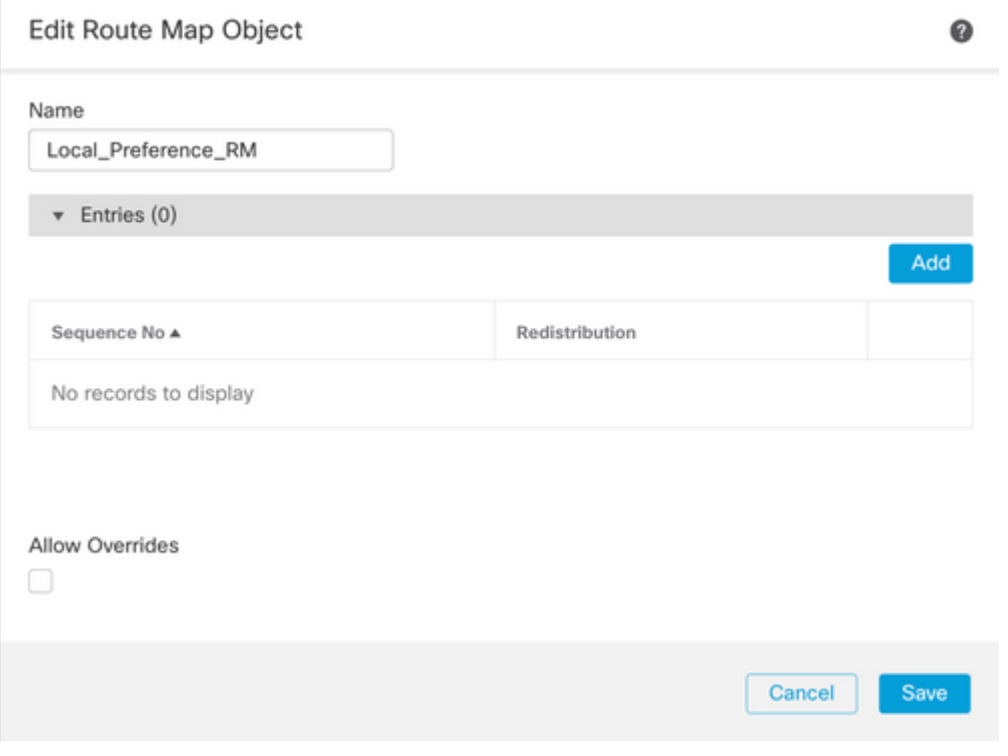

*Image 2. Ajouter une carte de routage sur SFMC*

**Étape 4 :** configuration des paramètres de base suivants

- **Numéro de séquence.** Sélectionnez le numéro de la séquence.
- **Redistribution.** Sélectionnez **Autoriser**.

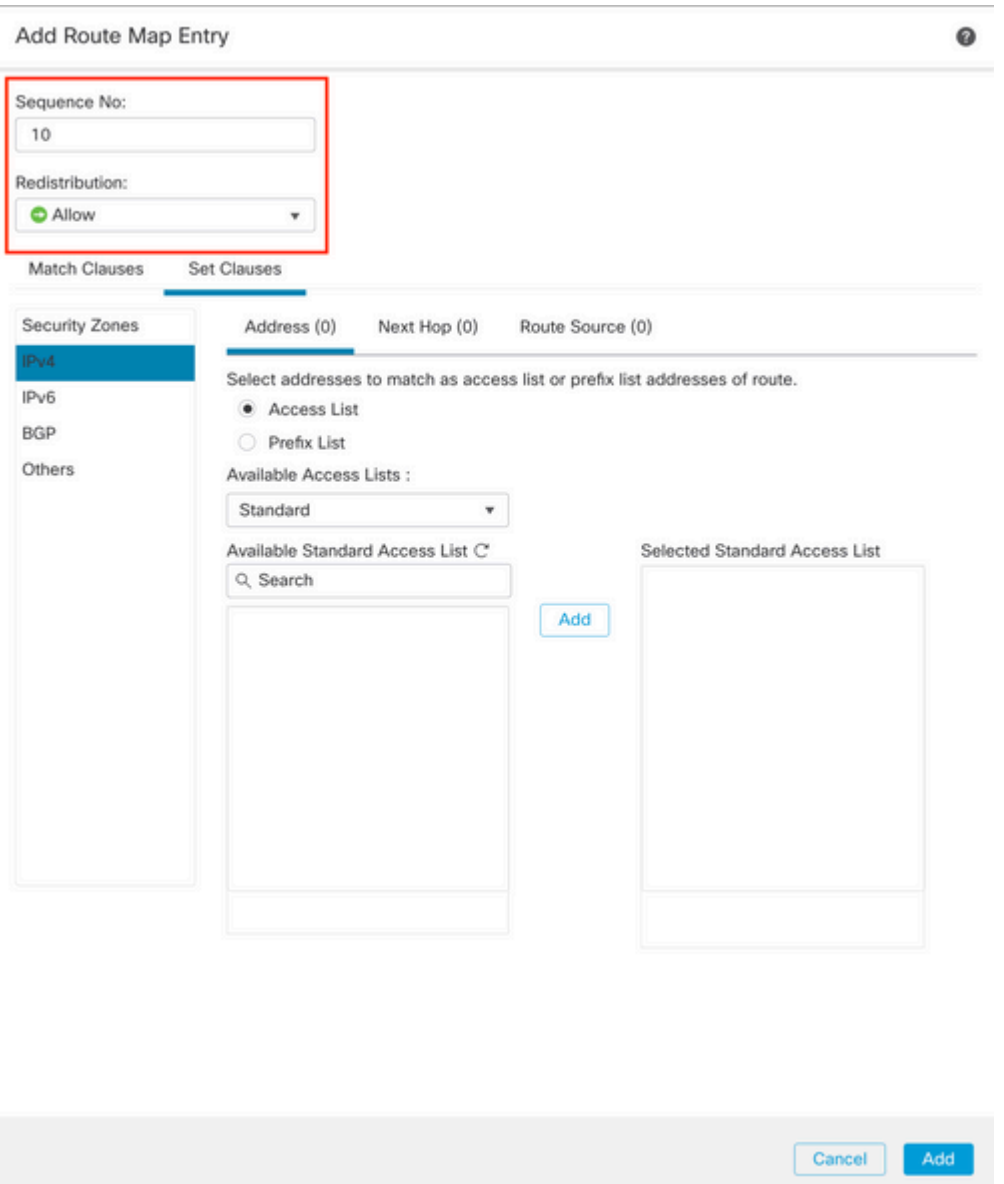

*Image 3. Configuration de base de la carte de routage sur SFMC*

**Étape 5.** Cliquez sur **Set Clauses,** puis sur **BGP Clauses,** puis sur **Other.** Définissez la préférence locale 150 dans la section **Préférence locale**.

#### Add Route Map Entry

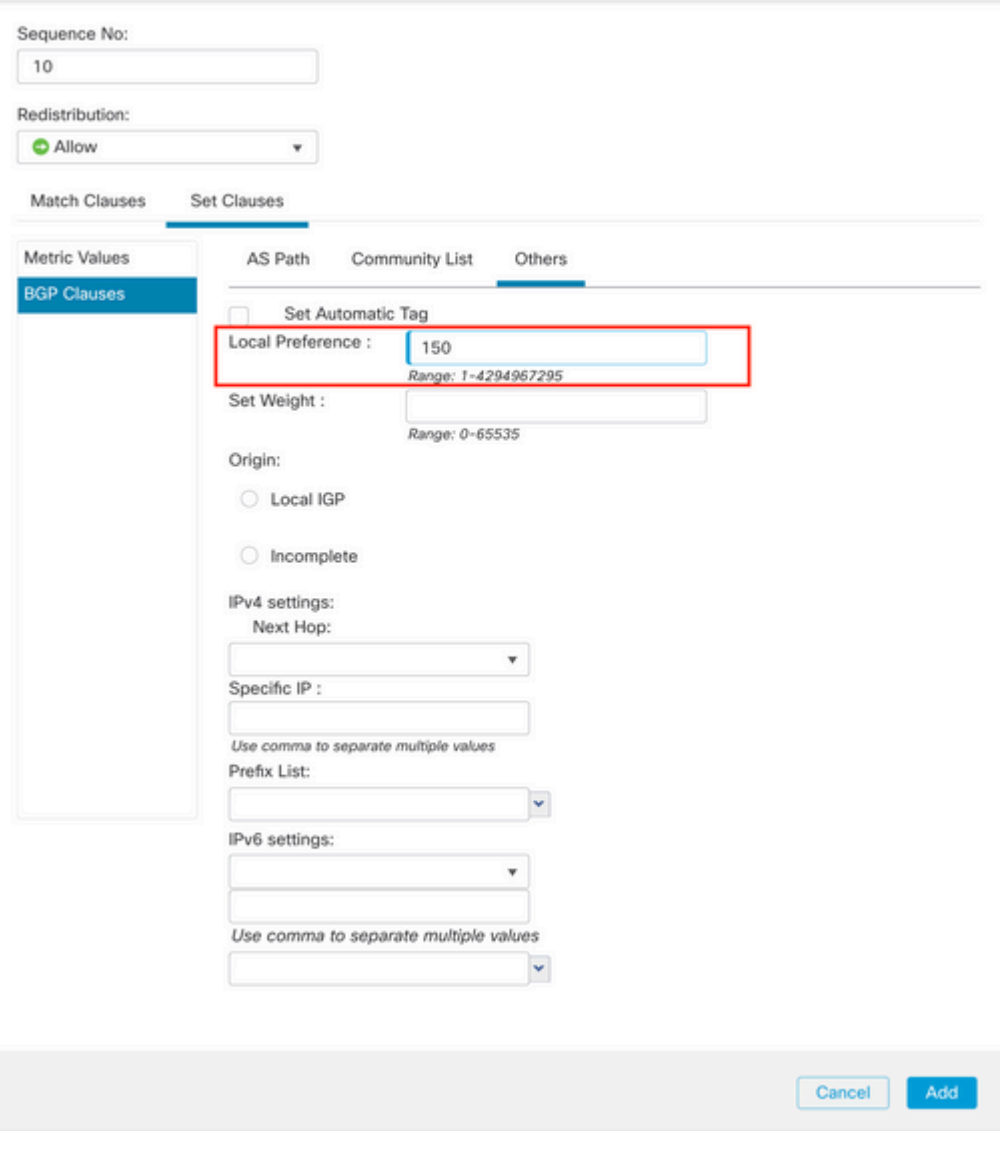

*Image 4. Configuration des préférences locales sur SFMC*

**Étape 6.** Cliquez sur **Ajouter,** puis sur **Enregistrer**.

**Étape 7. Cliquez sur Device**, puis sur **Device** Management, et sélectionnez le périphérique auquel vous souhaitez appliquer la préférence locale.

**Étape 8. Cliquez sur Routing,** puis sur **IPv4** dans la section BGP, puis sur **Neighbor**.

**Étape 9.** Cliquez sur l'icône de modification du voisin principal, puis dans la section **Filtering Routes**, sélectionnez la carte de route dans le menu déroulant **Incoming** traffic dans la section **Route Map**.

#### Edit Neighbor

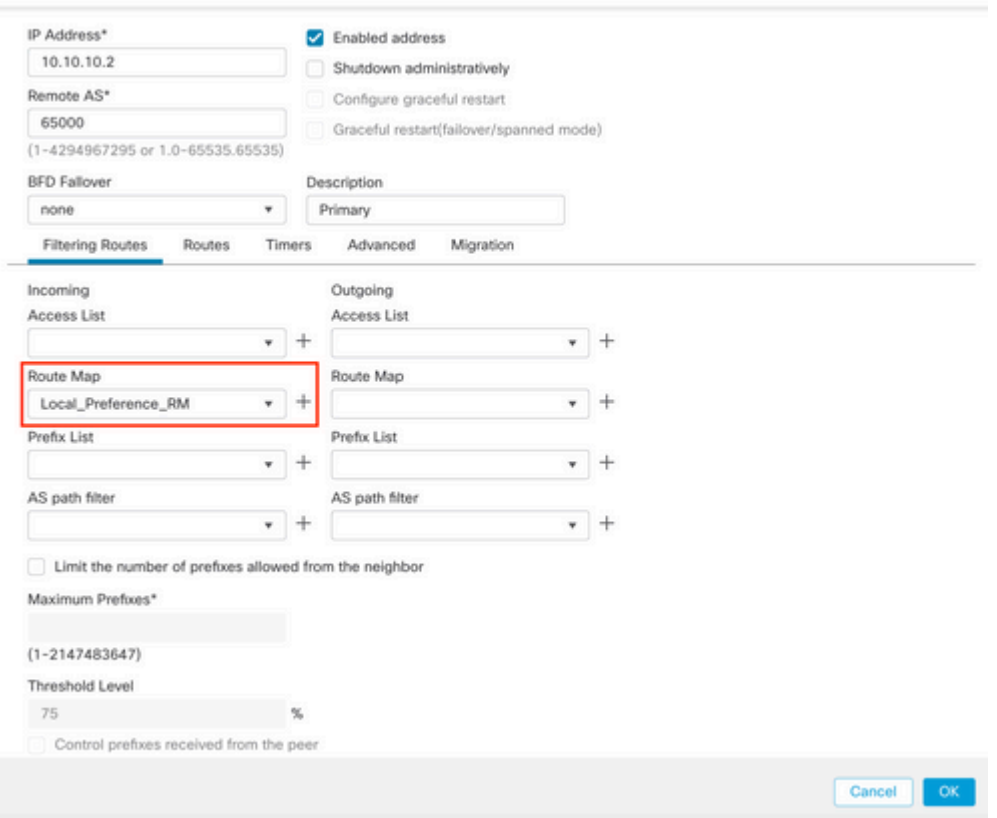

*Image 5. Configurer la préférence locale sur l'homologue principal*

### **Étape 11.** Cliquez sur **OK,** puis sur **Enregistrer**.

Préfixe de chemin AS pour le trafic sortant dans l'homologue secondaire :

### **Étape 1.** Cliquez sur **Objets**, puis sur **Carte de routage**.

**Étape 2.** Sélectionnez la carte de route que vous avez attribuée à l'homologue BGP pour appliquer le préfixe de chemin AS ou ajoutez une nouvelle carte de route en cliquant sur **Add Route Map**.

**Étape 3.** Configurez le nom de la carte de routage, puis cliquez sur **Add** dans la section **Entries**.

### New Route Map Object

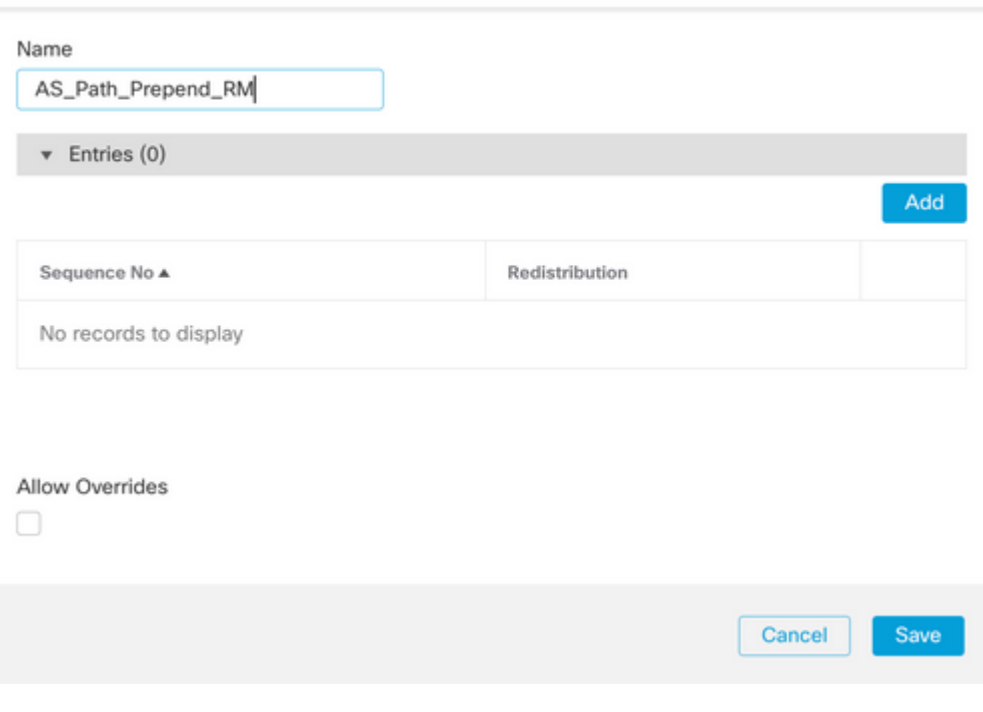

*Image 6. Ajouter une carte de routage sur SFMC*

**Étape 4 :** configuration des paramètres de base suivants

• **Numéro de séquence.** Sélectionnez le numéro de la séquence

0

• **Redistribution.** Sélectionnez **Autoriser**

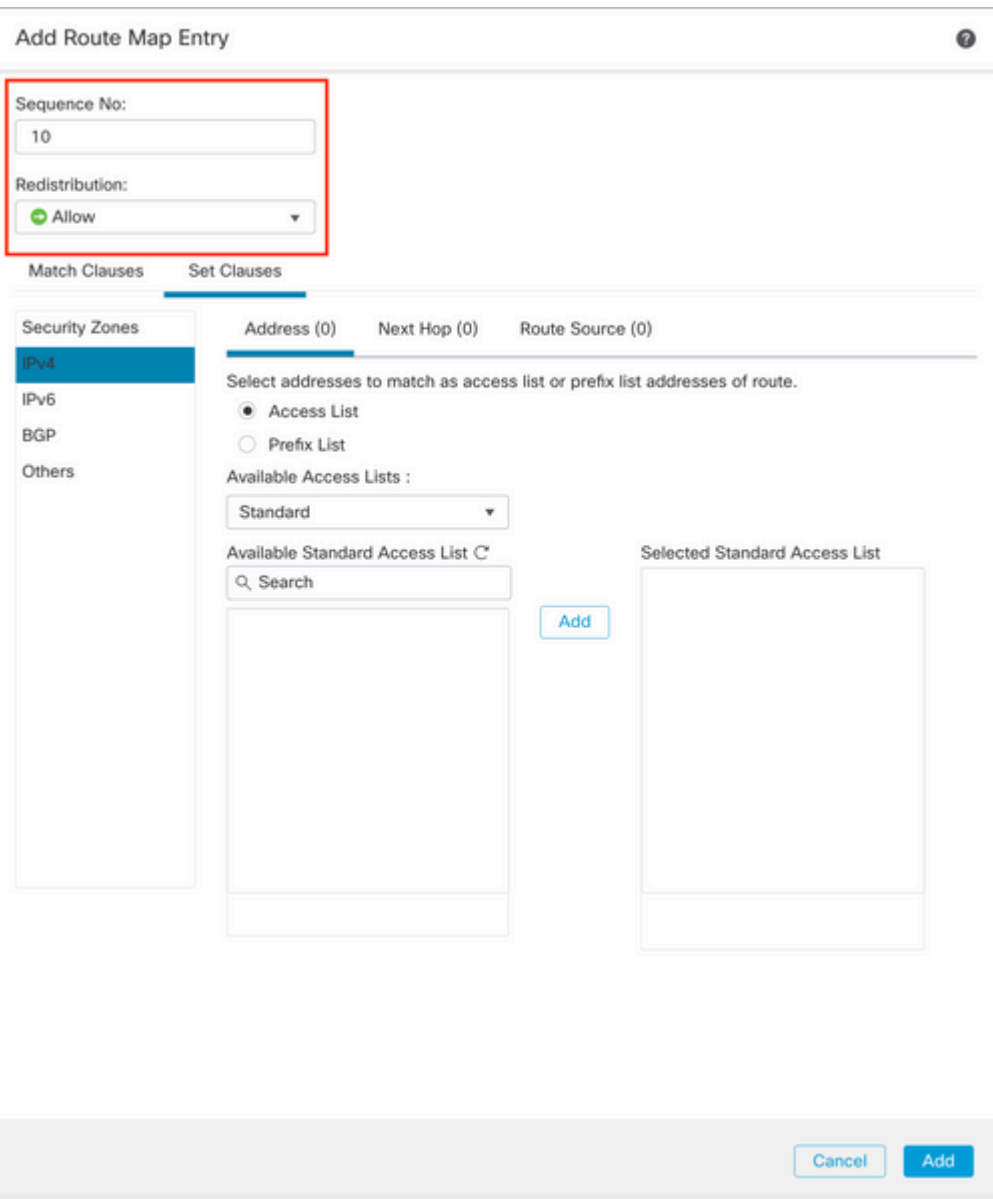

*Image 7. Configuration de base de la carte de routage sur SFMC*

**Étape 5.** Cliquez sur **Set Clauses,** puis sur **BGP Clauses,** puis sur **AS Path.** Configurez l'option prepend en fonction de ce qui suit :

> **Préfixer le chemin AS.** Ajoutez le système autonome que vous souhaitez ajouter •au chemin d'accès en le séparant par des virgules.

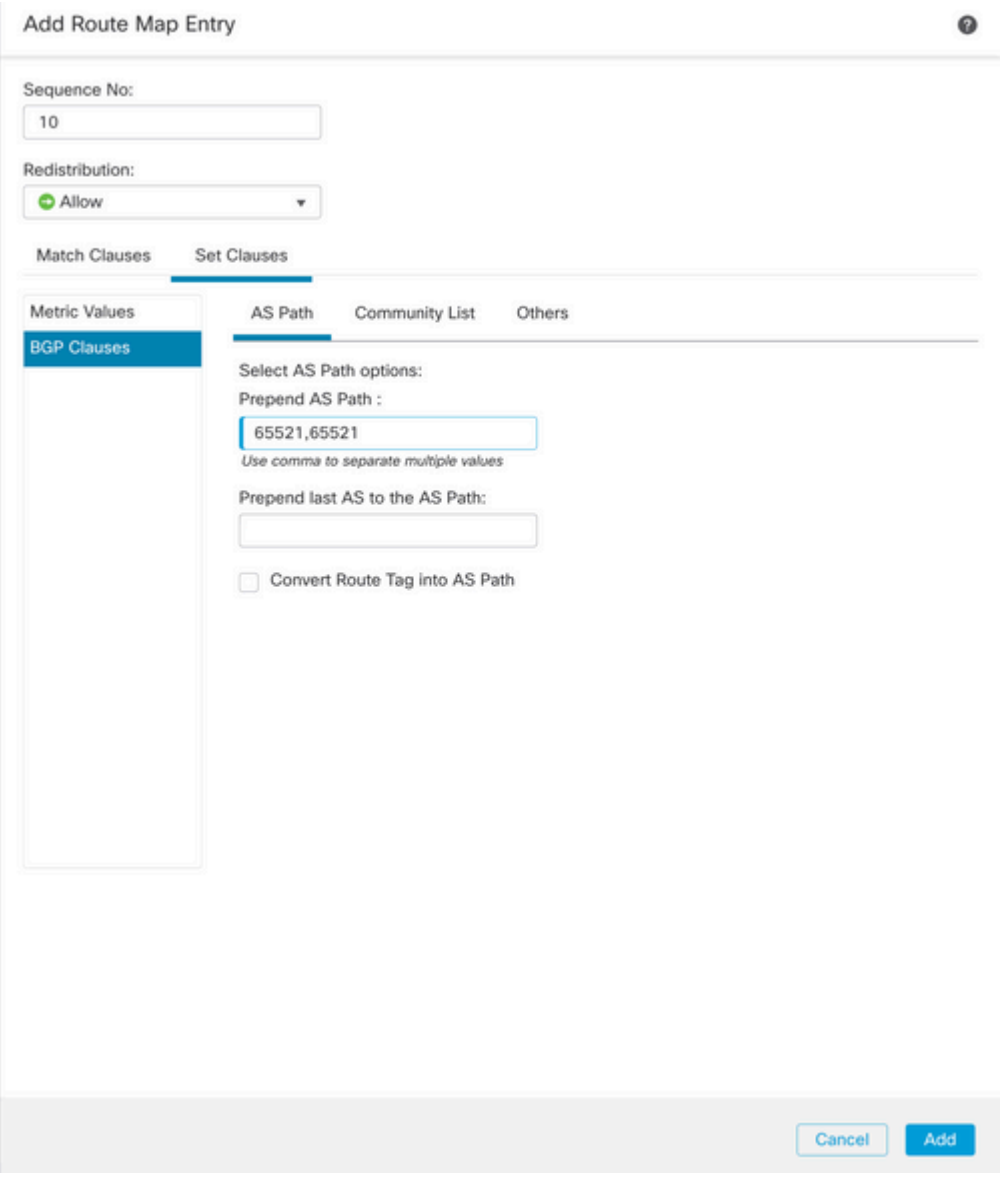

*Image 8. Chemin AS préconfigurable sur SFMC*

**Étape 6.** Cliquez sur **Ajouter,** puis sur **Enregistrer**.

**Étape 7. Cliquez sur Device**, puis sur **Device** Management, et sélectionnez le périphérique auquel vous souhaitez appliquer le préfixe de chemin AS.

**Étape 8. Cliquez sur Routing,** puis sur **IPv4** dans la section BGP, puis sur **Neighbor**.

**Étape 9.** Cliquez sur l'icône de modification du voisin secondaire, puis dans la section **Filtrage des routes**, sélectionnez la carte de route dans le menu déroulant **Trafic sortant** de la section **Carte de route**.

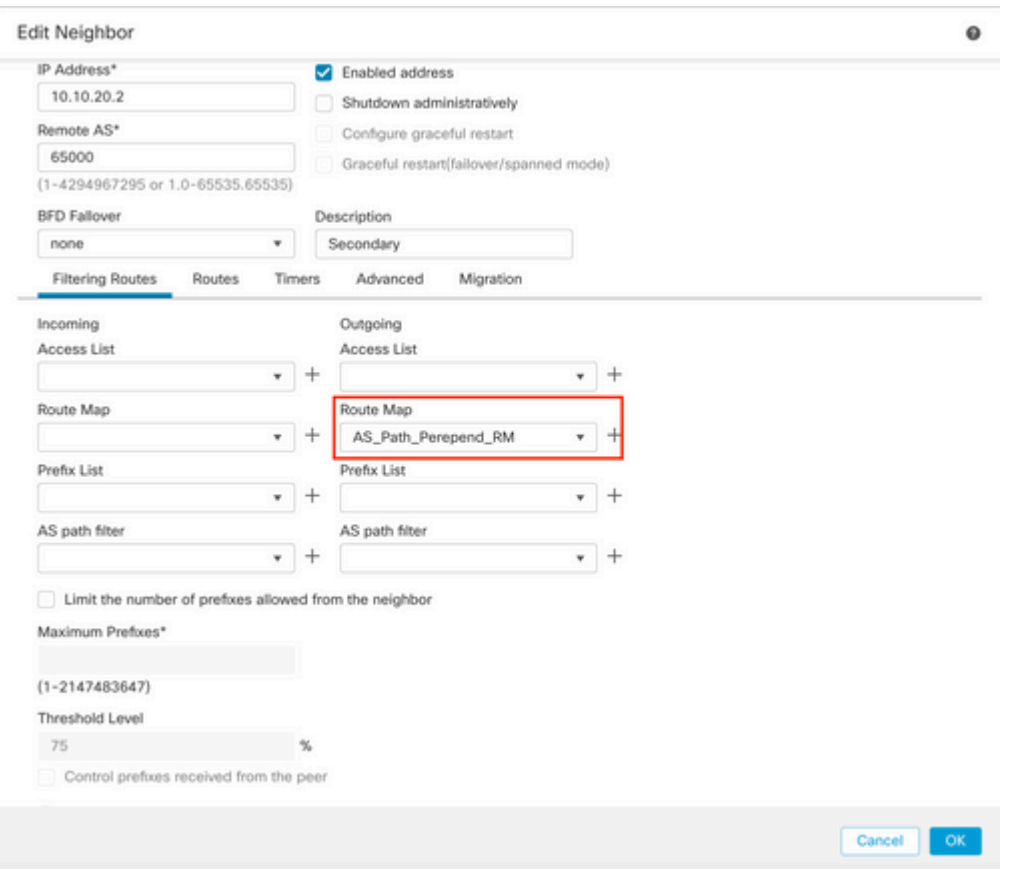

*Image 9. Configurer le préfixe du chemin AS sur l'homologue secondaire*

**Étape 4.** Cliquez sur **OK,** puis sur **Enregistrer**.

# **Configuration sur FDM**

Préfixe de chemin AS pour le trafic sortant dans l'homologue secondaire :

**Étape 1.** Cliquez sur **Device**, puis sur **View Configuration** dans la section **Advanced Configuration**.

**Étape 2.** Cliquez sur **Objets** dans la section **Smart CLI**, puis cliquez sur le bouton (+).

**Étape 3.** Configurez lâ $\in$ <sup>TM</sup>objet CLI comme suit :

| Edit Smart CLI Object                                                                                                    | $\times$<br>๏                  |
|----------------------------------------------------------------------------------------------------|--------------------------------|
| Name<br>AS_Path_Prepend_RM<br>CLI Template<br>Route Map<br>$\sim$                                                                                                    | Description                    |
| Template<br>route-map AS_Path_Prepend_RM<br>$\mathbf{1}$<br>$permit \sim 10$<br>$\mathbb{R}$<br>$\odot$<br>configure bgp-set-clause v<br>$\mathbf{3}$<br>$\odot$<br>configure set as-path properties -<br>×<br>$\odot$<br>set as-path prepend 65521 65521<br>5 | Show disabled $\bigcirc$ Reset |
|                                                                                                    | CANCEL<br>$\alpha$             |

*Image 10. Configurer l'objet en attente de chemin AS sur FDM*

**Étape 10.** Click OK.

Préférence locale pour le trafic entrant dans l'homologue principal :

**Étape 1.** Cliquez sur **Device**, puis sur **View Configuration** dans la section **Advanced Configuration**.

**Étape 2.** Cliquez sur **Objets** dans la section **Smart CLI**, puis cliquez sur le bouton (+).

Étape 3. Configurez lâ€<sup>™</sup>objet CLI comme suit :

| Edit Smart CLI Object                                                                                                    | $\bullet$<br>$\times$       |
|----------------------------------------------------------------------------------------------------|-----------------------------|
| Name<br>Local_Preference_RM                                                                                                    | Description                 |
| CLI Template<br>Route Map                                                                                                    | $\mathcal{L}_{\mathcal{F}}$ |
| Template<br>route-map Local_Preference_RM<br>$permit \leftarrow 10$<br>$\overline{z}$<br>configure bgp-set-clause -<br>$_{\odot}$<br>л<br>set local-preference 150<br>$_{\odot}$<br>$\overline{a}$ | Show disabled C Reset       |
|                                                                                                    | CANCEL<br>$\alpha$          |

*Image 11. Configurer l'objet de préférence locale sur FDM*

### **Étape 4.** Click OK.

Configurez les mappages de route dans la configuration BGP :

**Étape 1.** Cliquez sur **Device**, puis sur **View Configuration** dans la section **Routing**.

**Étape 2.** Cliquez sur **BGP**, puis cliquez sur le bouton  $(+)$  dâ $\infty$ <sup>TM</sup> un nouvel homologue BGP ou cliquez sur le bouton de modification de l'homologue BGP existant.

**Étape 3.** Configurez lâ $\in$ <sup>TM</sup>objet BGP comme indiqué :

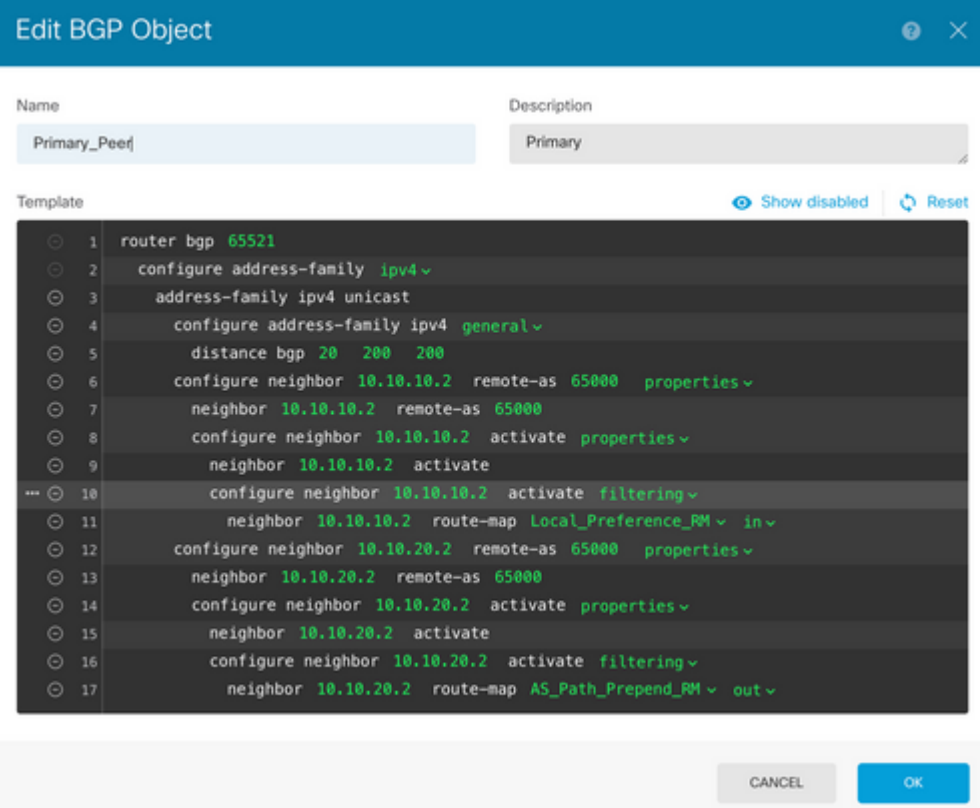

*Image 12. Configurer des homologues BGP sur FDM*

## **Étape 4.** Click OK.

## **Validation**

Vérifiez que le préfixe de chemin AS et la préférence locale sont configurés et attribués aux homologues :

<#root>

>

```
system support diagnostic-cli
```
Attaching to Diagnostic CLI ... Press 'Ctrl+a then d' to detach. Type help or '?' for a list of available commands. firepower>

**enable**

Password: firepower# firepower#

**show route-map Local\_Preference\_RM**

```
route-map Local_Preference_RM, permit, sequence 10
  Match clauses:
```
Set clauses:

**local-preference 150**

firepower#

**show route-map AS\_Path\_Perepend\_RM**

route-map AS\_Path\_Perepend\_RM, permit, sequence 10 Match clauses:

Set clauses:

**as-path prepend 65521 65521**

firepower#

**show running-config router bgp**

```
router bgp 65521
bgp log-neighbor-changes
bgp router-id 10.10.10.10
bgp router-id vrf auto-assign
address-family ipv4 unicast
 neighbor 10.10.10.2 remote-as 65000
 neighbor 10.10.10.2 description Primary
 neighbor 10.10.10.2 transport path-mtu-discovery disable
 neighbor 10.10.10.2 activate
 neighbor 10.10.10.2
route-map Local_Preference_RM in
 neighbor 10.10.20.2 remote-as 65000
 neighbor 10.10.20.2 description Secondary
 neighbor 10.10.20.2 transport path-mtu-discovery disable 
 neighbor 10.10.20.2 activate
 neighbor 10.10.20.2
route-map AS_Path_Perepend_RM out
 redistribute connected
 no auto-summary
 no synchronization
```
exit-address-family

Avant de valider la table de routage, effacez les homologues BGP :

clear bgp 10.10.10.2 soft in clear bgp 10.10.20.2 soft out **Remarque** : utilisez la commande *soft* pour éviter de réinitialiser l'homologue entier, mais renvoyez uniquement les mises à jour de routage.

Validez le trafic sortant sur l'homologue principal à l'aide de la préférence locale que vous avez définie précédemment :

<#root>

```
firepower# show bgp
BGP table version is 76, local router ID is10.10.10.10
Status codes: s suppressed, d damped, h history, * valid, > best, i - internal,
               r RIB-failure, S Stale, m multipath
Origin codes: i - IGP, e - EGP, ? - incomplete
   Network          Next Hop        Metric
LocPrf
Weight Path
* 10.0.4.0/22 10.10.20.2 0 0 65000 ?
*>                 
10.10.10.2
 0
150
     0 65000 ?
  *  10.2.4.0/24      10.10.20.2           0             0  65000 ?
*>                 
10.10.10.2
 0
150
     0 65000 ?
```
Vérifiez que les préfixes BGP installés sur votre table de routage proviennent de l'homologue principal :

<#root> firepower# **show route** Codes: L - local, C - connected, S - static, R - RIP, M - mobile, B - BGP D - EIGRP, EX - EIGRP external, O - OSPF, IA - OSPF inter area N1 - OSPF NSSA external type 1, N2 - OSPF NSSA external type 2 E1 - OSPF external type 1, E2 - OSPF external type 2, V - VPN i - IS-IS, su - IS-IS summary, L1 - IS-IS level-1, L2 - IS-IS level-2 ia - IS-IS inter area, \* - candidate default, U - per-user static route

```
o - ODR, P - periodic downloaded static route, + - replicated route
SI - Static InterVRF
Gateway of last resort is not set
B
10.0.4.0 255.255.252.0
 [20/0] via
10.10.10.2
, 01:04:17
B
10.2.4.0 255.255.255.0
 [20/0] via
10.10.10.2
, 01:04:17
```
# **Informations connexes**

• **[Assistance technique et téléchargements Cisco](https://www.cisco.com/c/fr_ca/support/index.html?referring_site=bodynav)**

## À propos de cette traduction

Cisco a traduit ce document en traduction automatisée vérifiée par une personne dans le cadre d'un service mondial permettant à nos utilisateurs d'obtenir le contenu d'assistance dans leur propre langue.

Il convient cependant de noter que même la meilleure traduction automatisée ne sera pas aussi précise que celle fournie par un traducteur professionnel.